EVOLVE<sup>(IP</sup>) OSSmosls v 4.0

### **Time Schedules:**

Fime Schedules are used to change business hours due to weather or special circumstances and can be created for individual locations or for the entire Account.

To create a Time Schedule for the entire Account, select "**Add Account Level Time Schedule"**

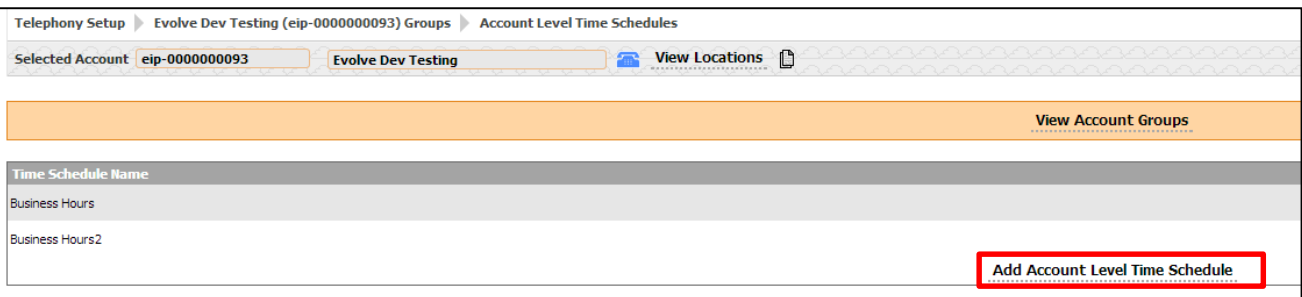

To view or edit a Time Schedule by location, select the location you wish to view and click on "**Time Schedules"** from the Telephony Setup drop down menu.

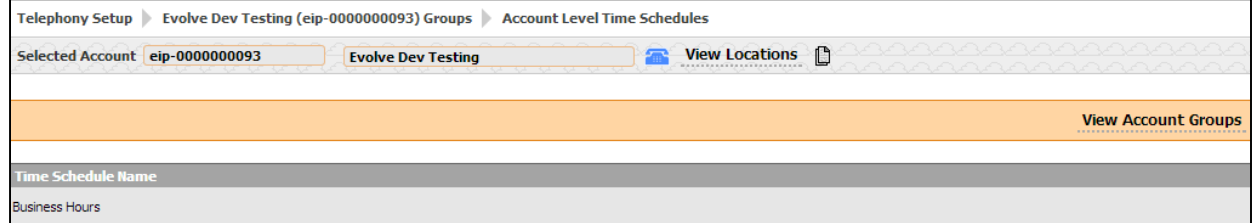

 Click on Edit associated with the schedule you want to change or add a new time schedule by selecting the **"Add Time Schedule"** tab.

**Create an entry for each time period in the schedule.** 

#### **Basic View Entries:**

- a. Check off the days of the week you wish the time schedule to play
- b. Enter the start time(HH:MM) and select AM or PM from the drop-down list box.
- c. Enter the end time (HH:MM), and select AM or PM from the drop-down list box.
- d. To save changes, click **"Save Changes"** located on the left hand side of the screen.

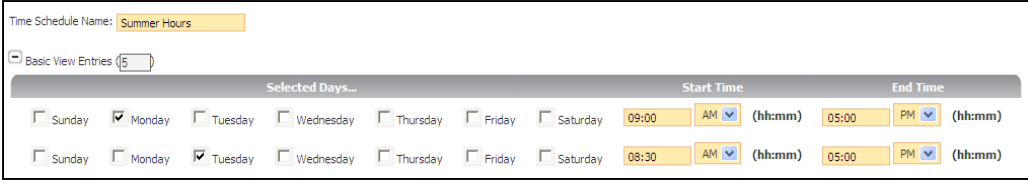

### **Advanced View Entries:**

- a. Select the Start Day, type the time(HH:MM) and select AM or PM from the drop-down list box.
- b. Select the End Day, type the time (HH:MM), and select AM or PM from the drop-down list box.

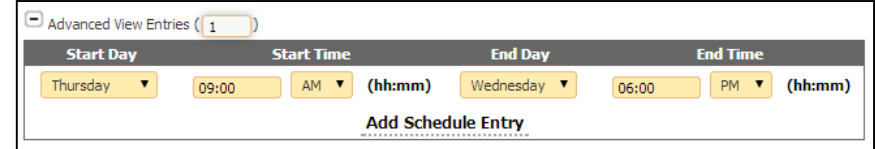

**Note:** For Time Schedules that apply Overnight, use the Advanced View Entries section. *(Example: setting up call forwarding to another phone number during after hours).*

# **The OSSmosis 4.0 Administrator User Guide - Time Schedules**

## EVOLVE<sup>(IP</sup>) OSSmosls v 4.0

### **Time Schedules:** Applying to Auto Attendant

After you have added the schedule, you must activate it in the Auto Attendant.

- Choose the Auto Attendant that you wish to edit.
- Go to the "**Business Hour Schedule**" section of the auto attendant located underneath "**Scheduling"**.
- Select the drop down menu and choose which Time Schedule you would like to apply.

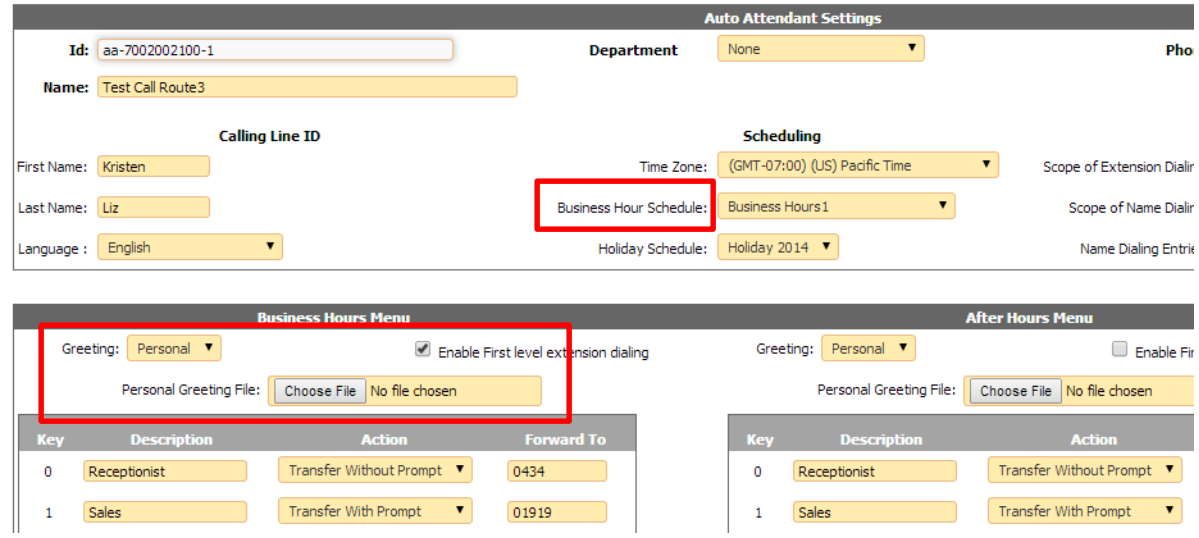

- $\triangleright$  Once this is activated in the Auto Attendant, your default Business Hours & After Hours greeting will play.
- $\triangleright$  If you would like to create a personalized Business Hours and After Hours greeting, you must use a .wav file
- For a personalized greeting, make sure your voicemail to email is turned on **(Evolve IP Toolbar/Services/Voice Messaging)** and leave yourself a voicemail of the greeting you would like to use.
- $\triangleright$  Once you receive the voicemail, name the greeting and save the .wav file onto your desktop or a shared drive.
- $\triangleright$  Change greeting from default to personal and browse in the personal greeting file for the correct wav file.
- Select **"Activate Changes"** located on the left hand side of the screen.

**Note:** Time Schedule Greetings must be downloaded into the Business Hours Menu. All personalized messages should be housed in a file folder on your network because you will need to put the original message back on the AA once the event is over.